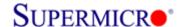

## MegaRAID Controller Firmware Update Procedure

\*\*\* Firmware file Name: smc[xxxx].rom
\*\*\* Utility: MegaCLI.exe

## Two methods to flash MegaRAID firmware

- 1. MegaCLI Utility
- 2. MegaRAID Storage Management Utility

## 1. Using MegaCLI under DOS

1) Boot from USB key and use following command or run SMC[xxxx].bat file. C:\>Megacli -AdpFwFlash -f smc[xxxx].rom -a0

ex) MegaRAID firmware flash via MegaCLI utility

```
C:\SAS2208\FW_318~1.04->MegaCLI.exe -AdpFwFlash -f SMC2208.ROM -a0 DOS/32A -- Protected Mode Run-time Version 7.2 Copyright (C) Supernar Systems, Ltd. 1996-2002 DOS/32A warning (9004): mouse initialization failed

Adapter 0: Supermicro SMC2208 Vendor ID: 0x1000, Device ID: 0x005B

Package version on the controller: 23.2.1-0033 Package version of the image file: 23.5.0-0027 Download Completed.
Flashing image to adapter...
Adapter 0: Flash Completed.

Exit Code: 0x00
```

ex) MegaRAID firmware flash via batch file (smc[xxxx].bat file include above command)

```
C:\SAS2208\FW_318~1.04->dir
 Volume in drive C is HO LEE
 Volume Serial Number is 543E-C63D
 Directory of C:\SAS2208\FW_318~1.04-
               <DIR>
                             04-16-12
                                       1:51p
                                       1:51p
               <DIR>
                             04-16-12
MEGACLI
         EXE
                   753,664
                            04-11-12
                                      8:46a
                            04-16-12 12:27p
RELEAS~1 TXT
                       505
                       434
SMC2208
         BAT
                             04-16-12 12:25p
SMC2208
         F₩
                 8,388,608
                             03-19-12
                                      5:12p
MEGASAS
         LOG
                     1,496
                            04-27-12 10:26a
2208DC
         F₩
                 8,388,608
                            04-03-12 2:48p
         6 file(s) 17,533,315 bytes
         2 dir(s)
                    1,863,221,248 bytes free
C:\SAS2208\FW_318~1.04->SMC2208.BAT
```

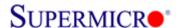

2) Reboot the system and check firmware version in controller OPROM banner during boot and in MSM

```
LSI MegaRAID SAS-MFI BIOS
Version 5.32.00 (Build February 02, 2012)
Copyright(c) 2012 LSI Corporation
HA -0 (Bus 1 Dev 0) Supermicro SMC2208
Battery Status: Not present
PCI SLOT ID LUN VENDOR
                           PRODUCT
                                                       REVISION
                                                                       CAPACITY
0
                 LSI
                           Supermicro SMC2208
                                                       3.180.05-1562
                                                                       1024MB
                 TOSHIRA
                            <u>MK4AA1GRZR</u>
```

## 2. Using MegaRAID Storage Manager utility under OS

1) Open MSM, Right click on Supermicro MegaRAID controller to be updated and click Update Controller Firmware

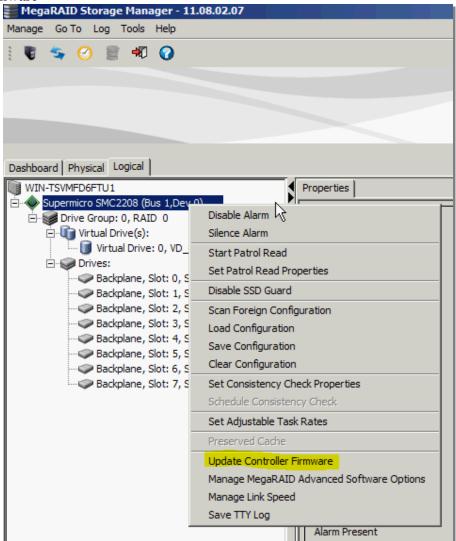

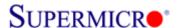

2) Click Browse to search for new firmware

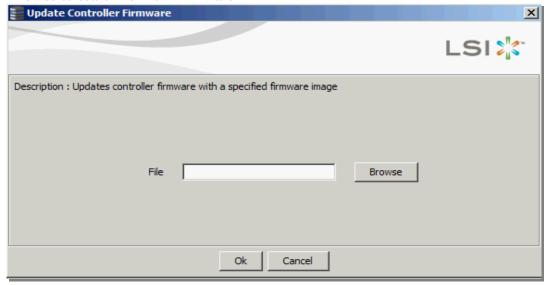

3) Select the new MegaRAID controller firmware

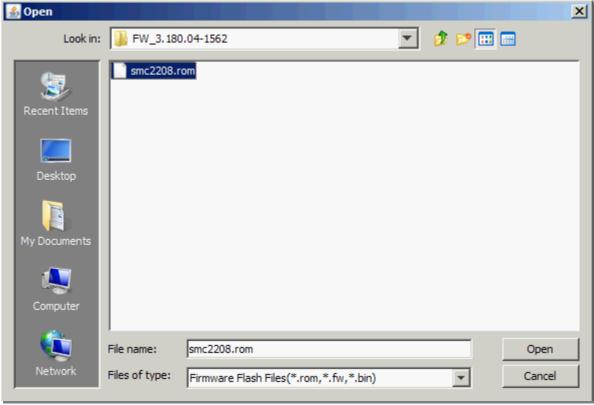

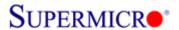

4) Click OK to continue

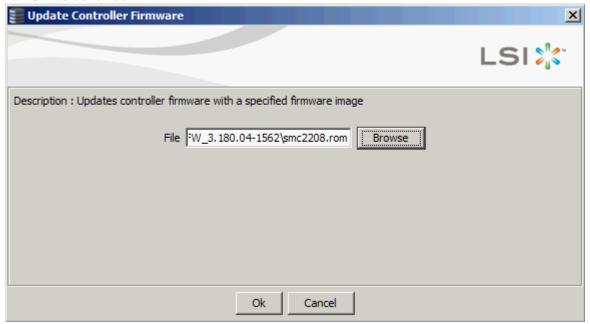

5) Check the "Confirm" box and click OK to continue

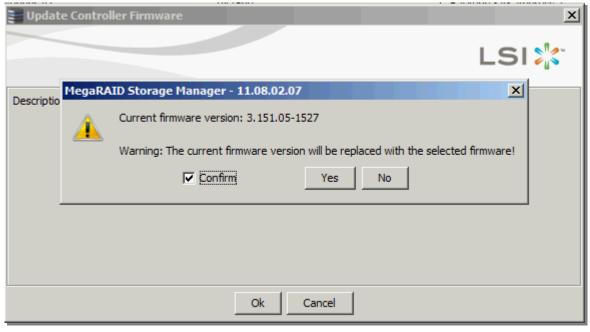

\*\*\* Wait for around 1~2 minutes to complete

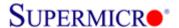

6) Click OK once firmware update completed

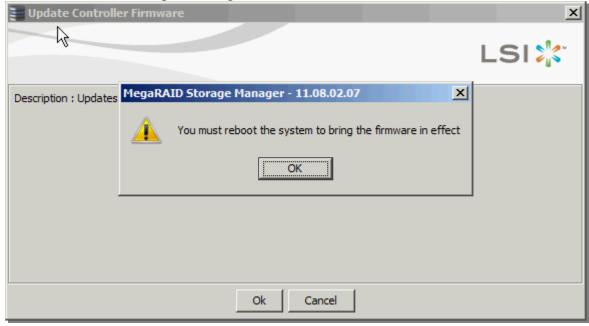

7) Reboot the system and check firmware version in controller OPROM banner during boot

```
LSI MegaRAID SAS-MFI BIOS
Version 5.32.00 (Build February 02, 2012)
Copyright(c) 2012 LSI Corporation
HA -0 (Bus 1 Dev 0) Supermicro SMC2208
Battery Status: Not present
PCI SLOT ID LUN VENDOR
                            PRODUCT
                                                        REVISION
                                                                       CAPACITY
0
                 LSI
                            Supermicro SMC2208
                                                        3.180.05-1562
                                                                        1024MB
0
         8
            0
                 TOSHIBA
                            MK4001GRZB
                                                        0108
                                                                        381554MB
0
         9
                 TOSHIBA
                                                                        381554MB
            0
                           MK4001GRZB
                                                       0108
                 TOSHIBA
0
         10 0
                           MK4001GRZB
                                                       0108
                                                                        381554MB
0
         11 0
                 TOSHIBA
                           MK4001GRZB
                                                       0108
                                                                        381554MB
0
         12 0
                 TOSHIBA
                            MK4001GRZB
                                                       0108
                                                                        381554MB
0
         13 0
                 TOSHIBA
                            MK4001GRZB
                                                        0108
                                                                        381554MB
0
         14 0
                 TOSHIBA
                            MK4001GRZB
                                                        0108
                                                                        381554MB
0
         15 0
                 TOSHIBA
                            MK4001GRZB
                                                        0108
                                                                        381554MB
Press <CTRL><P> to pause
                           or <CTRL><V> to skip_
```

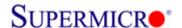

8) Check firmware version using MSM in OS

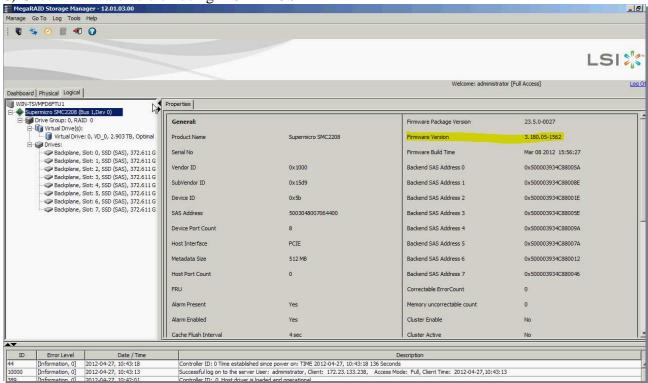